# Primeiros Passos

ipm atende.net

Principais funcionalidades da Área de trabalho

# SUMÁRIO

Neste documento você vai encontrar:

# Acessando um Módulo

# Barra de Janelas

# Barra de Ferramentas

Notificações Fila de Impressão Ajuda Atendimento On-line

# Menu de Acesso Rápido

Multientidade Área de Mensagens Monitoramento de Horário do Sistema Preferências do Usuário Pesquisa de Rotinas Configurar Consulta

## Acessando um Módulo

Para acessar o menu do sistema Atende.net, basta clicar sobre o ícone disposto na parte superior esquerda da tela, conforme figura a baixo.

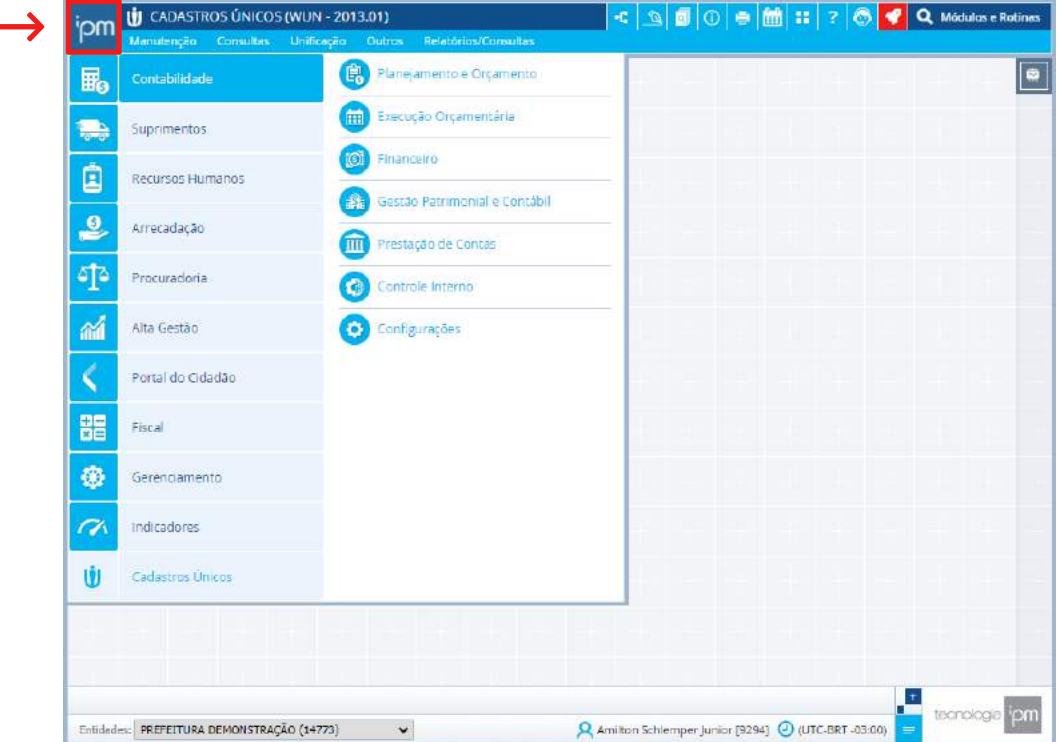

No menu estão dispostos os conjuntos de sistemas disponíveis para a respectiva entidade, bem como, seus respectivos módulos, que podem variar, de acordo com as opções contratadas e os privilégios de acesso.

Os conjuntos de sistemas possíveis são: Contabilidade | Suprimentos | Recursos Humanos | Arrecadação | Procuradoria | Alta Gestão | Portal do Cidadão | Fiscal | Gerenciamento

E os módulos: Indicadores Cadastros Únicos

# Barra de Janelas

A "Barra de Janelas" dispõe os ícones de acesso aos gadgets abertos/escondidos e às janelas abertas no momento. Desta forma, não é necessário fechar uma tela para abrir outra, o que facilita o acesso às rotinas e agiliza o trabalho diário.

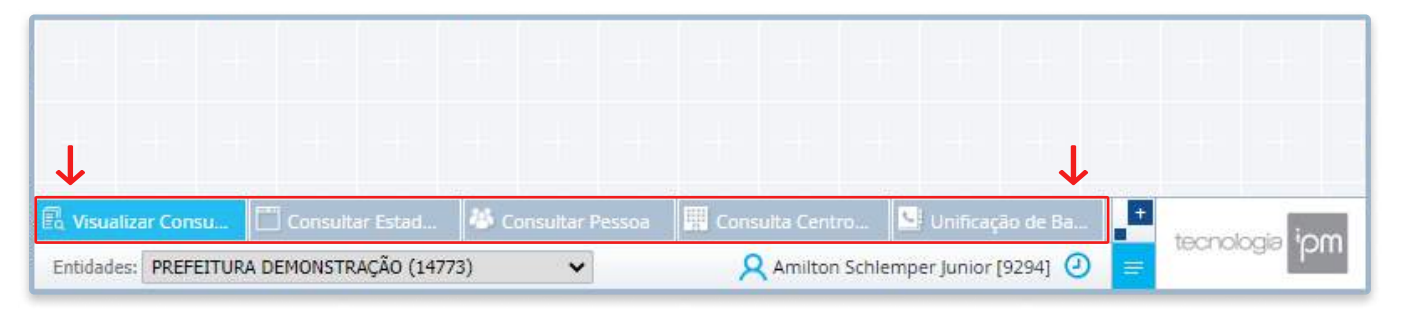

# Barra de Ferramentas

Está disposta na parte superior direita da Área de Trabalho do sistema Atende.net, e nela estão disponíveis os Gadgets Fixos" que podem ser utilizados pelos usuários.

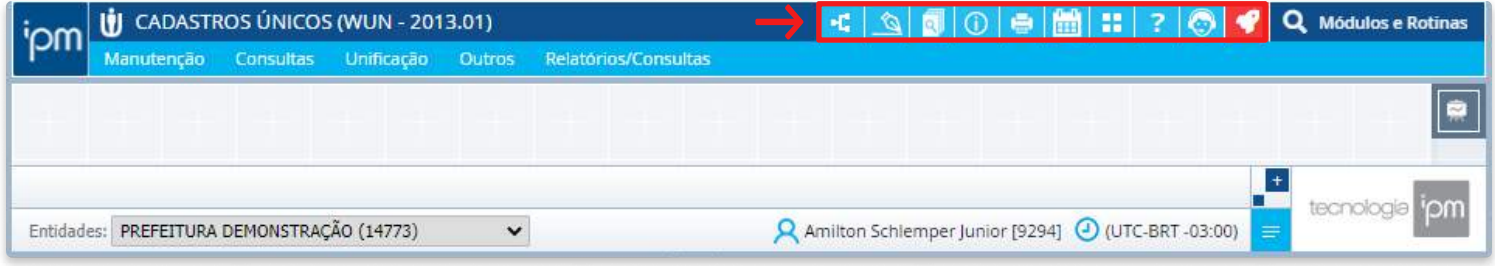

### Barra de Ferramentas / Notificações

Aqui é possível gerenciar de forma ágil as notificações recebidas pelo usuário logado ainda não lidas, bem como, consultar todas as notificações recebidas, responder e enviar notificações aos demais usuários. Esta funcionalidade é útil quando se fizer necessário notificar um usuário acerca de algum assunto.

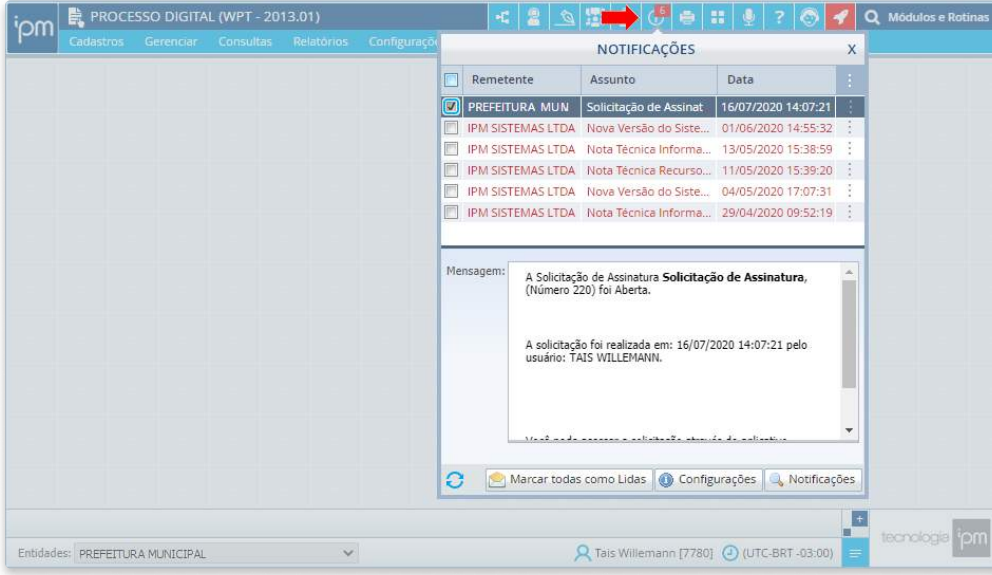

O ícone referente às "Notificações" <sup>o</sup> está disposto na barra de ferramentas do sistema Atende.net.

## Ações:

Visualizar: É possível visualizar a notificação selecionada. Responder: É possível responder a notificação selecionada para o usuário que a encaminhou. Esta ação estará disponível somente nos casos em que o tipo da notificação selecionada for "Mensagens Gerais".

# Área de Detalhamento do Gadget

Na área de detalhamento pode-se visualizar a "Mensagem" da notificação selecionada.

# Rodapé do Gadget

- Atualizar: através desta ação é possível atualizar a consulta de notificações do gadget.
- **E** Marcar todas como Lidas: através desta ação é possível marcar todas as notificações como lidas sem abri-las.
- Configurações: através desta ação é possível alterar a configuração de recebimento de notificações.
- Notificações: É possível consultar todos os cadastros de notificações recebidas pelo usuário logado.

#### Observações

As ações dispostas no gadget podem ser acessadas clicando sobre o ícone , disposto na lateral direita das notificações ou clicando sobre o cadastro com o botão direito do mouse.

#### Barra de Ferramentas / Fila de Impressão

Aqui é possível controlar e gerenciar os relatórios emitidos pelo usuário logado. Este recurso possui validação para que não seja possível emitir simultaneamente o mesmo relatório, com o mesmo layout e os mesmos filtros e parâmetros, por duas ou mais vezes, pelo mesmo usuário.

Ao imprimir um relatório (incluindo consultas) que utiliza a tela de pré-impressão padrão do sistema, é exibido o campo "Exibir em Fila de Impressão", conforme figura ao lado.

Nos casos em que um relatório for emitido por meio de uma tela de consulta do sistema, este campo será selecionado automaticamente e desabilitado, não permitindo alteração, ou seja, os relatórios de telas de consultas sempre serão processados em fila de impressão.

Ao selecionar este campo e clicar em "Confirmar", o relatório será processado em fila de impressão, ou seja, não será aberta uma nova janela, pois o relatório é processado em segundo plano, e será disponibilizado na ferramenta de fila de impressão, disposta na área de trabalho do sistema e acessada através do ícone disposto na barra de ferramentas.

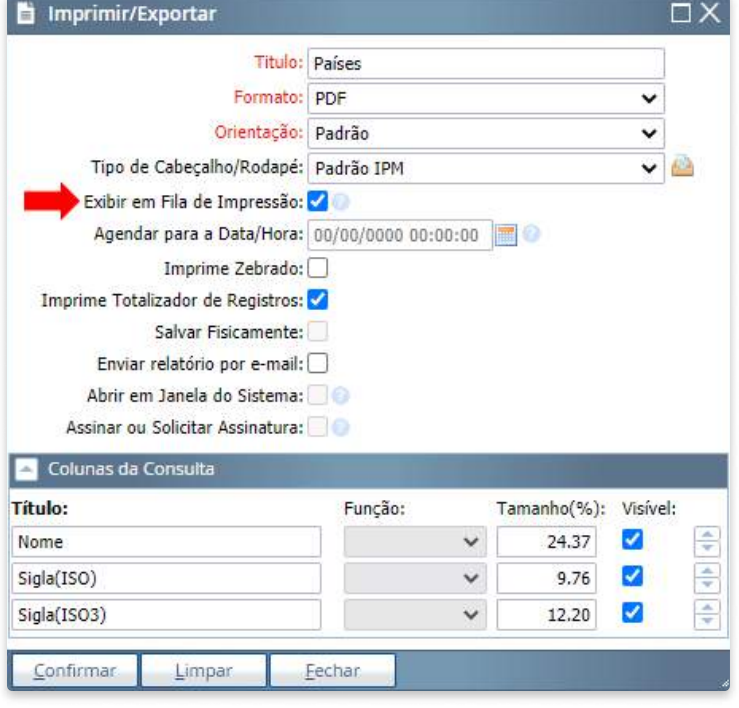

Sempre que um relatório for finalizado uma nota será disponibilizada junto ao ícone da ferramenta, indicando que há relatórios finalizados.

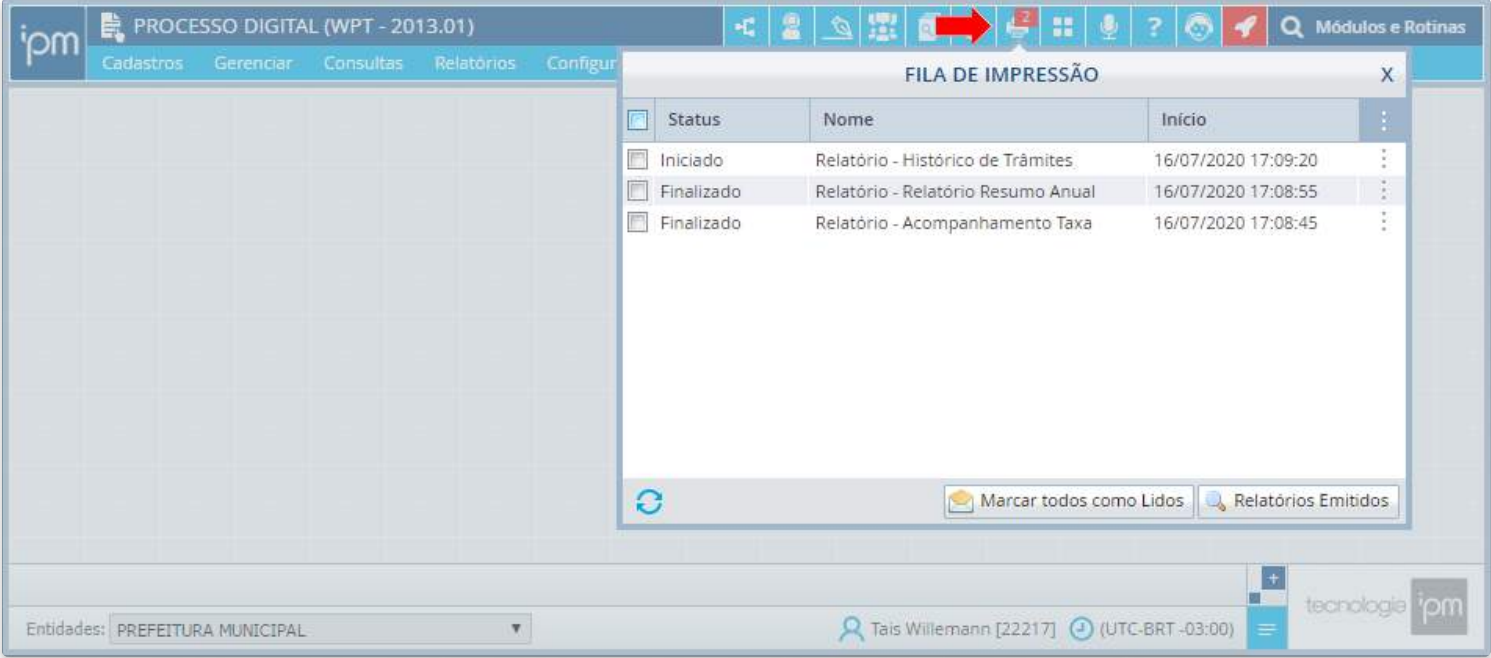

Na tela da fila de impressão é possível visualizar os relatórios emitidos pelo usuário de acordo com as situações: "Aguardando", "Iniciado (em processamento)", "Finalizado (já processado)", "Cancelado (cancelados pelo usuário)" e "Finalizado/Erro (finalizado com erro)".

#### Barra de Ferramentas / Fila de Impressão

#### Ações

Visualizar: através desta ação é possível visualizar o relatório selecionado. Ao visualizar um relatório, o mesmo será removido dos registros exibidos no gadget "Fila de Impressão", podendo ser acessado através da ação "Relatórios Emitidos".

Download: através desta ação é possível realizar o download do relatório selecionado.

As ações "Visualizar" e "Download" estarão disponíveis somente nos casos em que o status do relatório selecionado for "Finalizado".

Cancelar Impressão: através desta ação é possível cancelar a emissão do relatório selecionado, esta ação é útil nos casos em que caso o usuário logado não deseje que o relatório continue sua emissão.

Esta ação estará disponível somente nos casos em que o status do relatório selecionado for "Iniciado".

Detalhes: através desta ação é possível visualizar as informações referentes a emissão do relatório selecionado.

#### Agrupador Assinatura Digital

Este botão está disponível somente nos casos em que o status do relatório selecionado for "Finalizado" e dispõe das ações abaixo:

Assinar: através desta ação é possível assinar digitalmente o relatório selecionado.

É possível assinar arquivos utilizando tanto os certificados cadastros na rotina de "Consulta de Repositório de Certificados Digitais" (Repositório) quanto os certificados habilitados através da aplicação IPM - Serviços Locais (Local), sendo que neste último caso, a aplicação deverá estar instalada e atualizada, para mais informações clique aqui.

Solicitar: através desta ação é possível solicitar a assinatura digital no relatório selecionado a outro usuário.

Enviar por E-mail: É possível encaminhar o relatório selecionado via e-mail para diversos destinatários.

Esta ação estará disponível somente nos casos em que o status do relatório selecionado for "Iniciado"

Marcar Como Lido: Através desta ação é possível marcar o relatório selecionado como lido sem abri-lo, dessa forma todos os registros exibidos no gadget "Fila de Impressão" serão removidos, sendo possível acessá los através da ação "Relatórios Emitidos".

#### Rodapé do Gadget

- Atualizar: através desta ação é possível atualizar a consulta de fila de impressão do gadget.
- Marcar todos como Lidos: através desta ação é possível marcar todos os relatórios como lidos sem abri-las.
- Relatórios Emitidos: através desta ação é possível consultar todos os relatórios emitidos pelo usuário.

#### Obervações

- 1. As ações dispostas no gadget podem ser acessadas clicando sobre o ícone, disposto na lateral direita dos relatórios ou clicando sobre o cadastro com o botão direito do mouse.
- 2. Ao visualizar um relatório ou "Marcar Como Lido", este será removido da tela, sendo possível visualizá-lo através da ação "Relatórios Emitidos".
- 3. O Gadget é atualizado a cada minuto, porém, quando há um relatório pendente em fila, será atualizado a cada 8 (oito) segundos.

#### Barra de Ferramentas / Ajuda

A área de "Ajuda" pode ser acessada através da barra de ferramentas e nela estão centralizadas as opções disponíveis para auxiliar os usuários do sistema Atende.net, como o Guia de Acesso e as Informações sobre as Versões, entre outras opções.

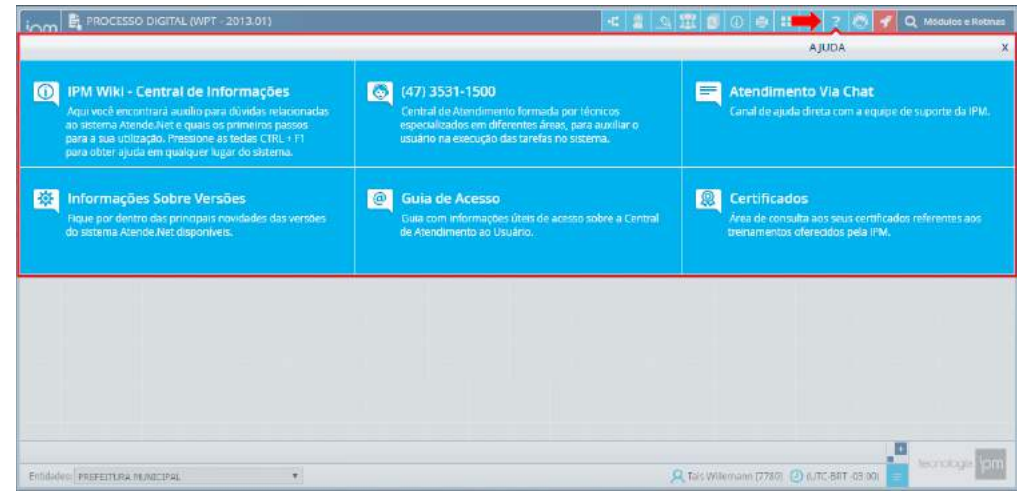

#### Composição da Tela

IPM Wiki - Central de Informações: clicando sobre esta opção o usuário será redirecionado para a página da "IPM Wiki", na qual estão disponíveis informações gerais sobre o sistema Atende.net. Para obter informações específicas sobre determinada rotina, pode-se pressionar simultaneamente as teclas CTRL + F1.

Central de Atendimento: nesta opção pode-se visualizar o número de telefone da Central de Atendimento da IPM, que é formada por técnicos especializados em diferentes áreas, e auxiliarão o usuário na execução das tarefas no sistema.

Atendimento Via Chat: através desta opção pode-se acessar o atendimento on-line da IPM, que é uma ferramenta de atendimento direto de suporte ao usuário, disponibilizando um atendimento on-line de forma fácil e ágil, para mais informações clique aqui.

Informações sobre Versões: através desta opção pode-se visualizar as Notas de Release do sistema, nas quais estarão disponíveis as principais atualizações do sistema, para mais informações sobre a visualização de notas de release clique aqui.

Guia de Acesso: através desta opção pode-se realizar o download do "Guia de Acesso", que tem como objetivo informar sobre as formas de atendimento que a IPM disponibiliza aos usuários do sistema Atende.net, bem como, orientá-los na utilização das mesmas.

Certificados: através desta opção, é possível consultar os certificados de cursos do usuário logado, bem como realizar o download desses certificados.

#### Barra de Ferramentas / Atendimento On-line (Chat)

O chat é uma ferramenta de atendimento direto de suporte ao usuário, disponibilizando um atendimento on-line de forma fácil e ágil.

O ícone referente ao "Atendimento On-Line" está disposto na barra de ferramentas do sistema Atende.net. Os registos de chat "Em Atendimento" serão exibidos por ordem de solicitação. Os atendimentos destacados na cor vermelha indicam que possuem ao menos uma mensagem não lida.

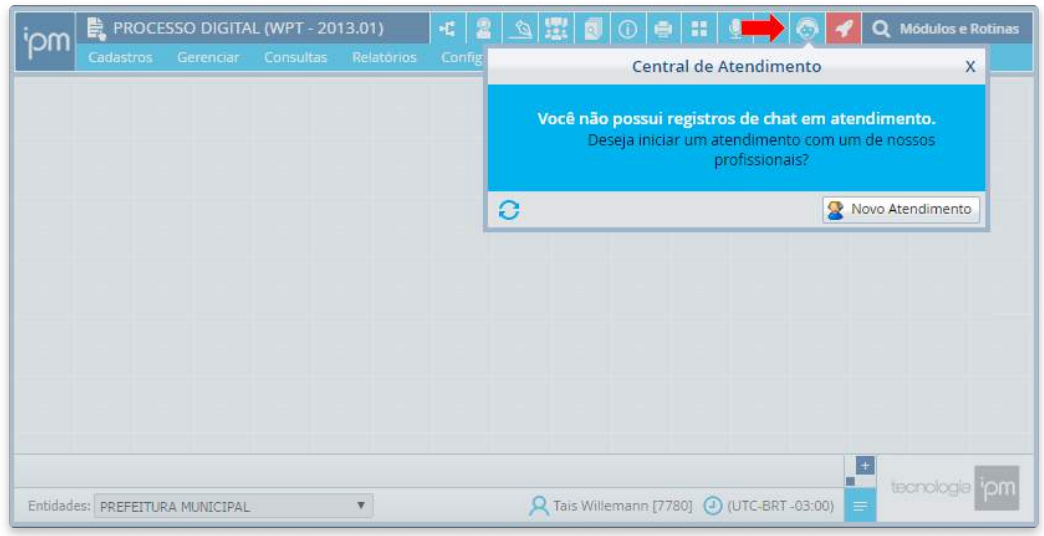

Nos casos em que não houver registros em aberto, a tela de atendimento será aberta dispondo apenas uma mensagem informando que não há registros de atendimento.

Já nos casos em que houver um ou mais registros de atendimento em aberto a referida tela será aberta dispondo as informações de "Código", "Situação" e "Data de Abertura" do chat. Além disso, nos casos em que houver mensagens novas e não visualizadas pelo usuário uma nota será disponibilizada junto ao ícone referente ao atendimento on-line.

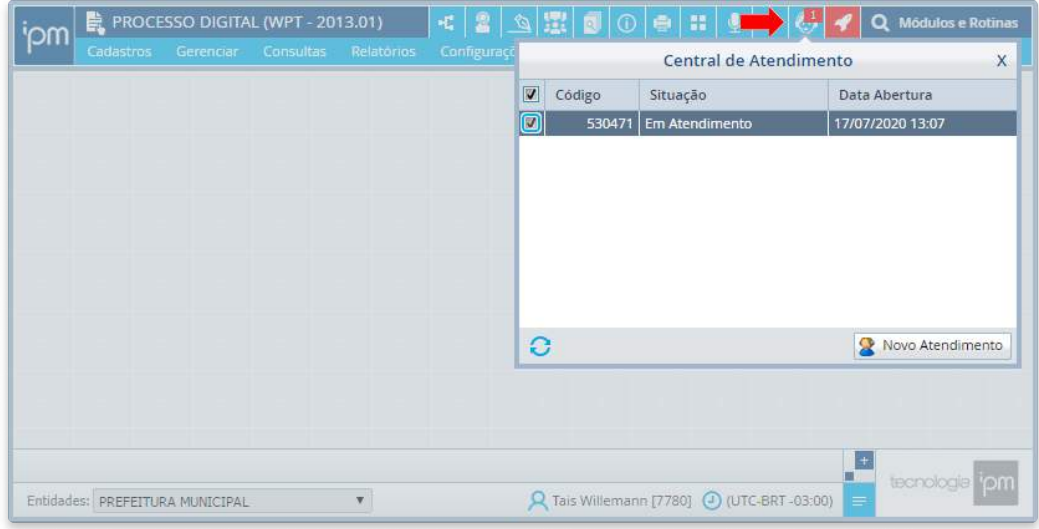

Para abrir as mensagens basta clicar duas vezes sobre o registro de atendimento.

#### Rodapé do Gadget

Atualizar Consulta: através desta ação é possível atualizar a consulta de atendimentos on-line do gadget.

Abrir Chat: através desta ação é possível iniciar um novo atendimento on-line.

# Menu de Acesso Rápido

Os "Favoritos" referem-se as rotinas do sistema Atende.net definidas como preferenciais para cada usuário, facilitando a utilização das mesmas e agilizando o trabalho diário. A combinação de favoritos forma o "Menu de Acesso Rápido", disposto na lateral direita da tela.

Para adicionar uma rotina como favorita basta abrir a respectiva rotina e clicar sobre o ícone  $\alpha$  disposto no canto superior direito da tela, quando este estiver disponível.

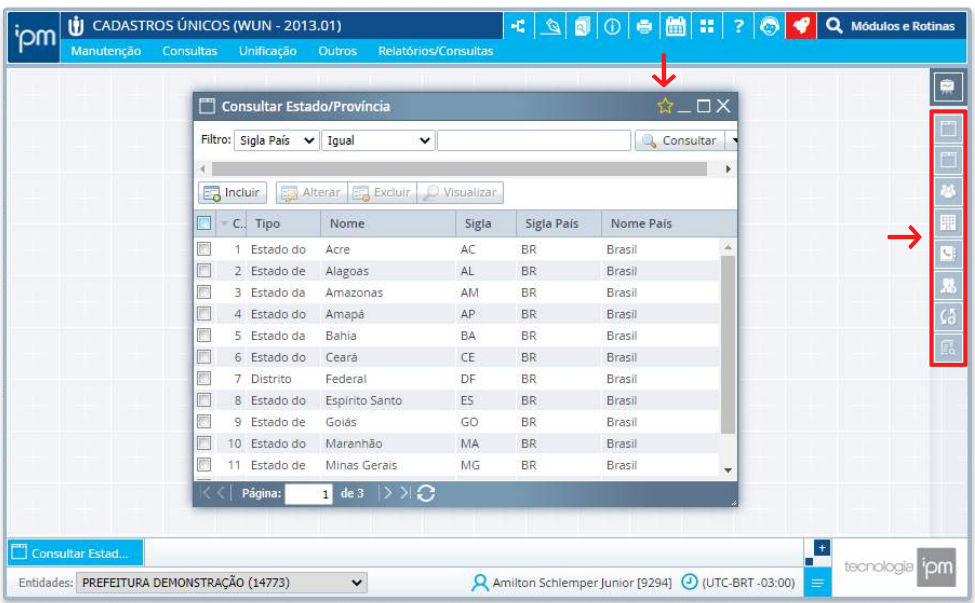

Ao tornar uma rotina favorita, seu respectivo ícone será disposto no menu de acesso rápido.

Para remover uma rotina do menu de acesso rápido basta clicar novamente sobre o ícone  $\mathbf{\hat{r}}$ .

A barra de janelas dispõe também o ícone referente ao recurso de "Gerenciar Janelas" onde estarão dispostos os gadgets abertos/escondidos e as janelas abertas no momento, facilitando a identificação e seleção das rotinas/ações. Para abrir este recurso basta clicar sobre o ícone  $\Box$ , e quando aberto destaca em azul claro a janela que está em primeiro ''plano.

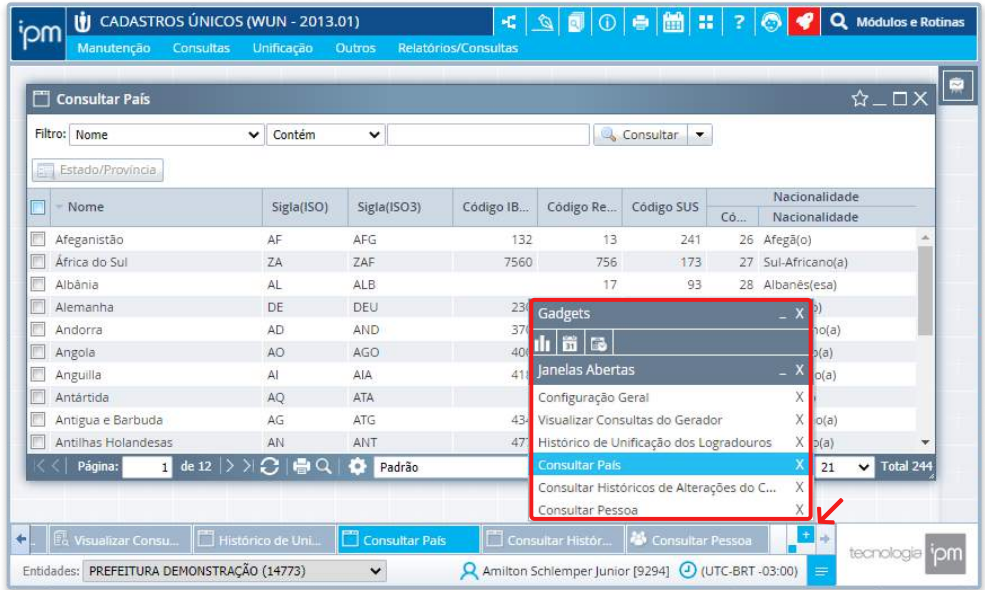

Ao lado dos títulos "Gadgets" e "Janelas Abertas" estão dispostos os ícones  $\overline{e}$  e  $\overline{x}$ , clicando sobre eles pode-se, respectivamente, minimizar e fechar todos os gadgets e janelas.

# Multientidade

As entidades dispostas nesta área podem variar de acordo com o módulo selecionado, sendo que alguns módulos habilitam várias opções de entidade e outros apenas uma. Quando uma entidade é selecionada, automaticamente são alteradas as informações (rotinas, ações, etc.) dispostas nos menus do módulo em questão, além disso, outros campos e informações podem ser disponibilizadas ao lado do campo "Entidades", de acordo com a opção selecionada.

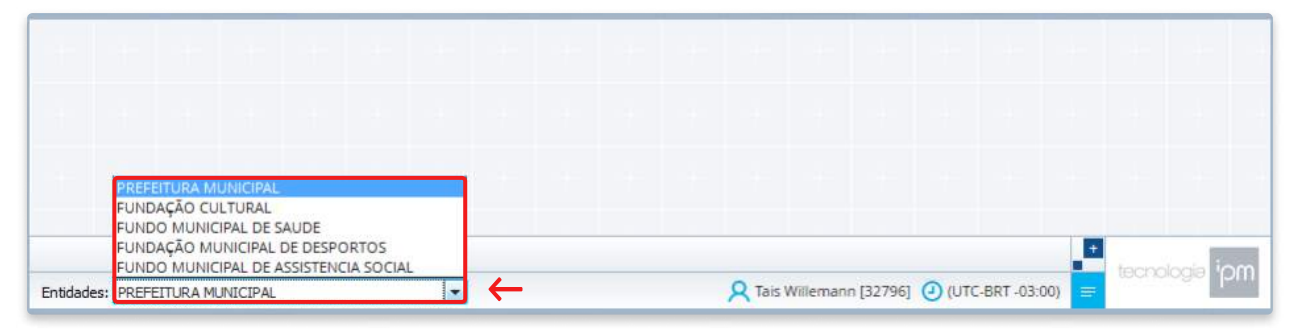

#### Observações:

Quando o usuário estiver em um módulo com determinada entidade selecionada, e realizar a alteração de módulo, quatro situações podem ocorrer:

- 8 Nos casos em que o módulo atual possuir a mesma entidade do módulo anterior, ela será mantida, mesmo que outras opções estejam disponíveis;
- Nos casos em que o módulo atual não possuir a entidade do módulo anterior, ela será automaticamente substituída pela entidade principal do módulo atual;
- Nos casos em que o módulo estiver com janelas abertas e possuir a mesma entidade do módulo anterior, a seguinte mensagem será emitida: "Todas as janelas ativas serão fechadas, deseja prosseguir?", para prosseguir deve-se selecionar a opção "Sim";
- Nos casos em que o módulo estiver com janelas abertas e não possuir a entidade do módulo anterior a seguinte mensagem será disposta: "A entidade atual não existe no módulo selecionado. É necessário fechar todas as janelas em aberto. Deseja continuar?", para prosseguir basta selecionar a ação "Sim".

# Área de Mensagens

Em determinadas operações realizadas pelo usuário no sistema Atende.net um retorno é enviado pelo sistema através da "Área de Mensagens".

Para isso são utilizados alertas de "**Confirmação**", "Alerta", "Erro" e "Aviso", requerendo, portanto, atenção do usuário.

Esta área pode ser exibida/ocultada clicando sobre o ícone disposto ao lado do nome e código do usuário, no canto inferior direito da tela, porém mesmo oculta mostrará eventuais alertas.

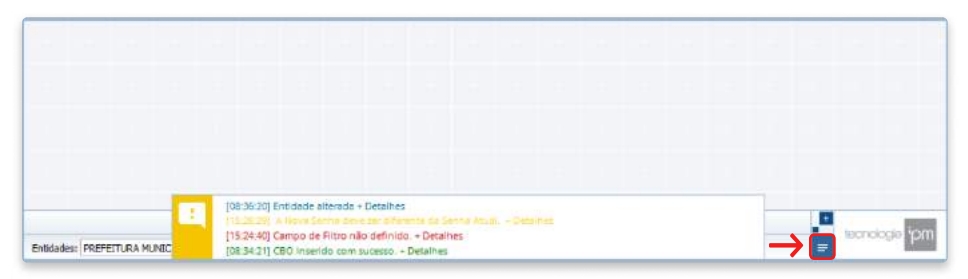

Tipos de alerta:

- · Azul: Confirmação:
- Amarelo: Alerta:
- Vermelho: Erro:
- Verde: Aviso.

# Monitoramento de Horário do Sistema

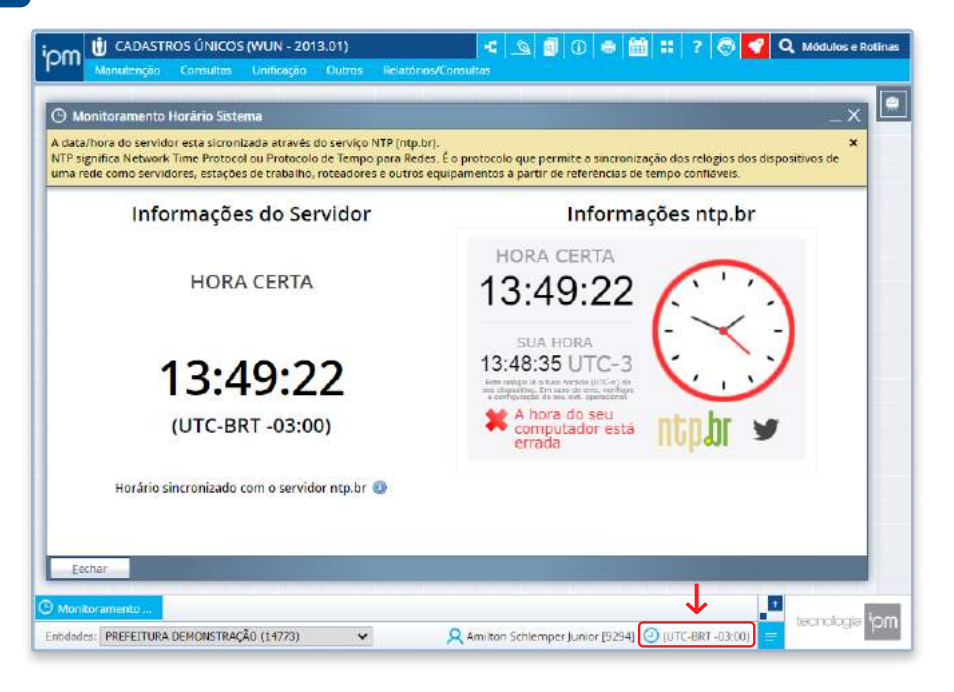

Na tela de "Monitoramento de Horário do Sistema" é possível visualizar as informações de horário do servidor, horário do computador local e a "Hora Certa" do Serviço NTP (ntp.br), garantindo o funcionamento e exibição das corretas informações de horário.

# Preferências do Usuário

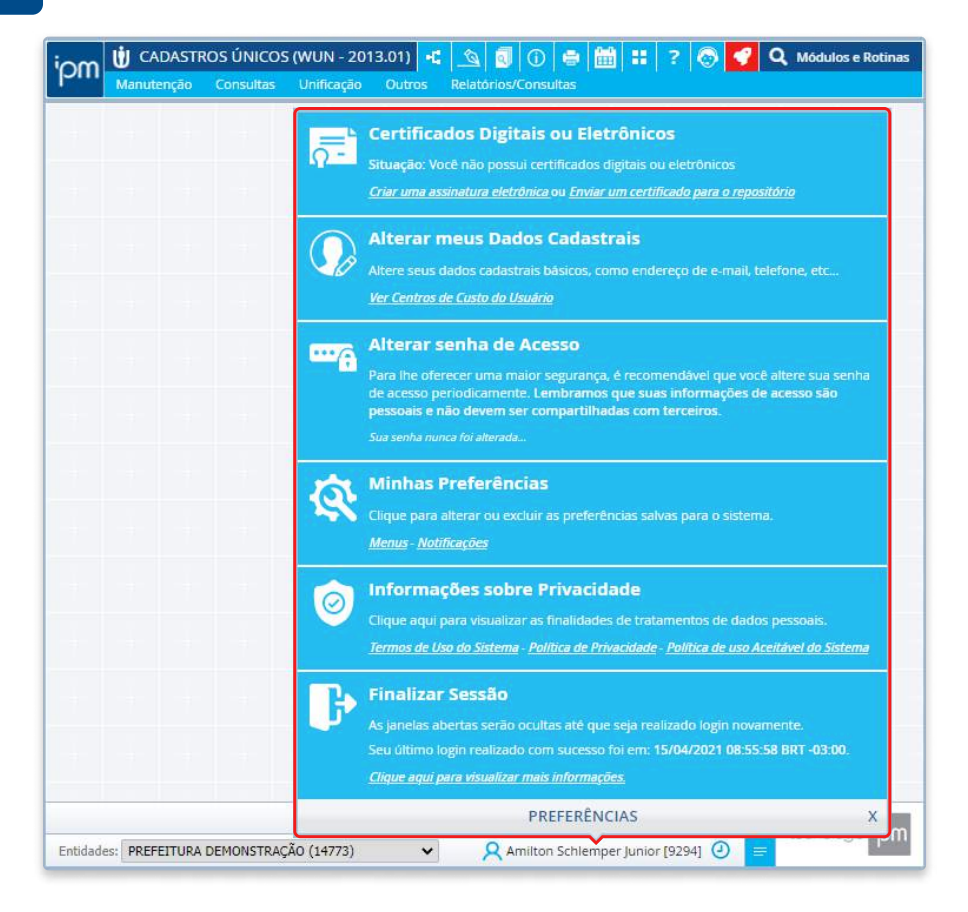

Nesta área estão dispostas as ações referentes ao usuário logado, como por exemplo a alteração de dados cadastrais e de senha, entre outras.

# Pesquisa de Rotinas

Através desta funcionalidade é possível realizar pesquisas e acessar a rotina desejada, independente do módulo que encontra-se logado, podendo abrir a rotina e utilizá-la normalmente, bem como, ter mais informações sobre a rotina e o módulo da mesma.

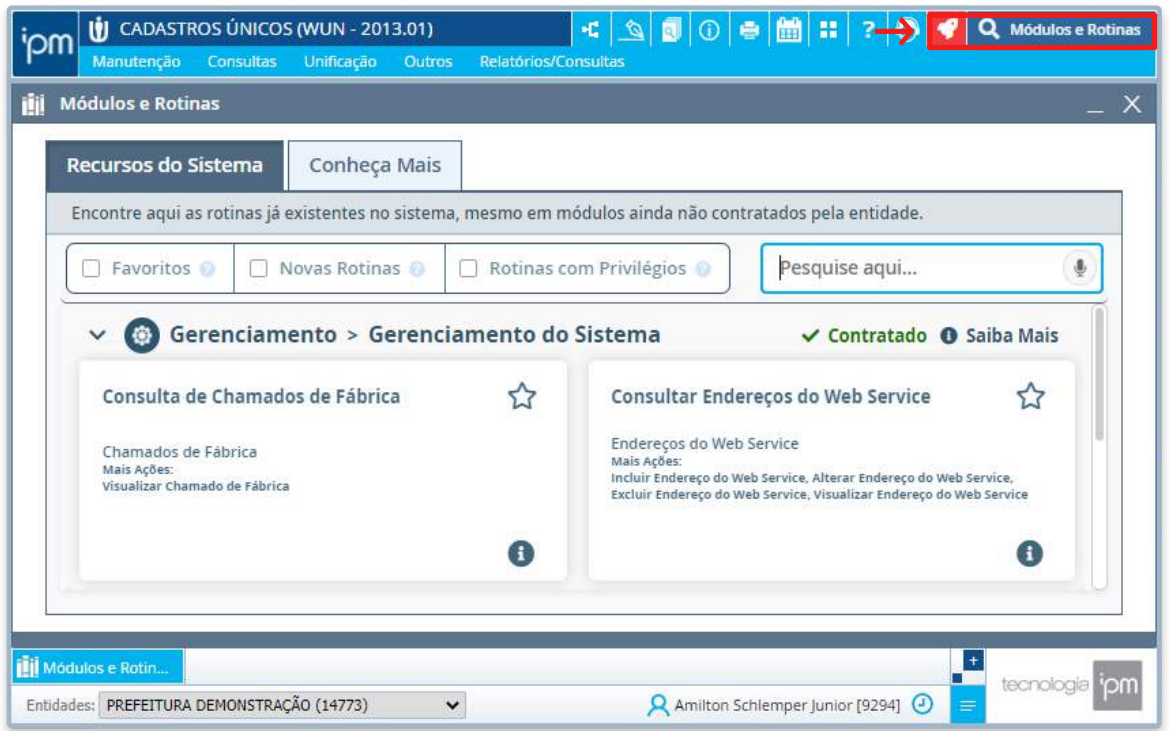

Também é possível que o usuário conheça e acompanhe as rotinas novas que foram desenvolvidas no sistema Atende.net, inclusive rotinas que o mesmo ainda não possua privilégio. Ainda é possível verificar rotinas existentes de módulos que não estejam contratados pelo cliente.

# Configurar Consulta

Através desta ação é possível configurar a tela de consulta atual de acordo com as preferências do usuário, proporcionando a adequação necessária para o desenvolvimento do trabalho diário.

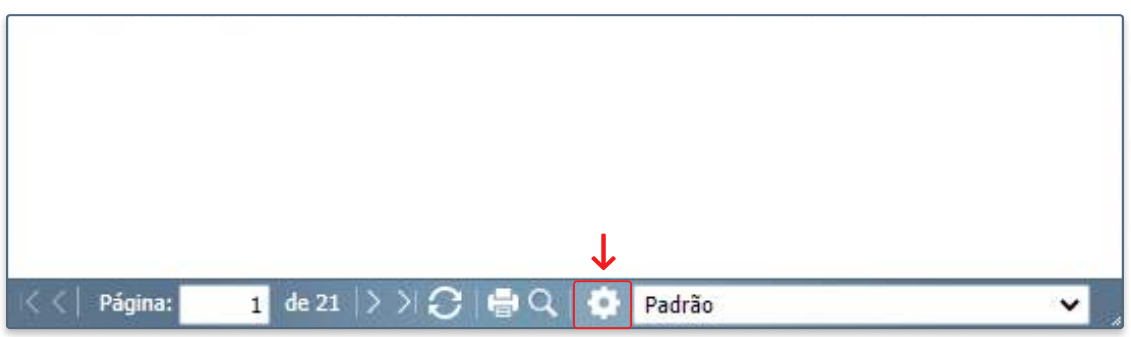

#### Aba Geral

Preferências (lista): Neste campo pode-se selecionar uma configuração já existente para a consulta. Por padrão a opção "Padrão" é selecionada automaticamente, porém, permite alteração.

Nome da Preferência: Neste campo deve-se definir o nome da preferência selecionada no campo "Preferências".

# Configurar Consulta

Preferência Pública (seleção): Selecionando este campo, a preferência selecionada no campo "Preferências" permanece disponível para todos os usuários.

Os campos "Nome da Preferência" e "Preferência Pública" serão desabilitados nos casos em que a opção "Padrão" for selecionada no campo "Preferências".

#### Agrupador Opções

Este agrupador será desabilitado nos casos em que a opção "Padrão" for selecionada no campo "Preferências".

Agrupadores (seleção): Selecionando este campo, a forma de exibição atual dos agrupadores de registros será salva para as próximas consultas, ou seja, se os registros de determinado agrupador estiverem visíveis, ao salvar os mesmos continuarão visíveis na próxima consulta sem a necessidade de clicar na ação "+". Este campo será habilitado somente nos casos em que a tela de consulta possuir "Agrupador de Registros".

Visibilidade das Colunas (seleção): Selecionando este campo, as definições de exibição realizadas na aba "Colunas" serão salvas para as próximas consultas.

Filtros (seleção): Selecionando este campo, as definições de exibição e preenchimento realizadas na aba "Filtros" serão salvas para as próximas consultas. Para visualizar quais filtros serão salvos basta passar o mouse sobre a hint disposto ao lado do campo.

Tamanho das Colunas (seleção): Selecionando este campo, as dimensões atuais das colunas serão salvas para as próximas consultas. Para visualizar os tamanhos das colunas basta passar o mouse sobre a hint disposto ao lado do campo.

Tamanho da Janela (seleção): Selecionando este campo, o tamanho atual da tela será salvo para as próximas consultas.

Para visualizar o tamanho atual da tela basta passar o mouse sobre a hint disposto ao lado do campo.

Ordem das Colunas (seleção): Selecionando este campo, a ordenação atual das colunas da tela de consulta atual será salva para as próximas consultas.

Ordenação da Consulta (seleção): Este campo deve ser selecionado nos casos em que os cadastros da consulta atual tenham sido ordenados de acordo com alguma coluna e essa ordenação deva ser salva para as próximas consultas.

Tamanho do Detalhamento (seleção): Selecionando este campo, o tamanho atual da área de detalhamento será salvo para as próximas consultas.

Este campo estará disponível somente nos casos em que a consulta atual possuir "Área de Detalhamento da Consulta".

Consulta Aberta (seleção): Selecionando este campo, a tela da consulta será aberta com a pesquisa já realizada, ou seja, dispondo os cadastros na tela sem a necessidade de clicar em "Consultar". A disponibilização deste campo é definida em Fábrica.

Tipo de Visualização (seleção): Selecionando este campo, o modo visualização da consulta atual será salvo para as próximas consultas.

Largura da Consulta: Neste campo pode-se definir a largura para a tela de consulta. A disponibilização deste campo é definida em Fábrica.

Duplo-Clique (lista):Aqui deve-se definir qual ação será executada quando clicado duas vezes sobre o cadastro. Por padrão a opção "Padrão" é selecionada automaticamente, porém, permite alteração.

# Configurar Consulta

#### Aba Filtros

Esta aba estará disponível somente nos casos em que o campo "Filtros" disposto na aba "Geral" for selecionado, e nela deve-se definir os filtros que serão exibidos/preenchidos automaticamente na tela de consulta.

Campo (seleção):Nesta coluna deve-se selecionar quais os filtros que serão exibidos na consulta.

Valor (seleção): Nesta coluna pode-se definir quais filtros irão salvar o valor atribuído na tela de consulta para as próximas consultas, ou seja, os filtros serão preenchidos automaticamente ao abrir a consulta novamente. Observações:

1 As colunas "Campo" e "Valor" serão desabilitadas nos casos em que a opção "Padrão" for selecionada no campo "Preferências". 2 - A quantidade de filtros dispostos nesta aba varia de acordo com os filtros disponíveis para cada tela de consulta.

#### Aba Filtros

Nesta aba deve-se definir quais as colunas que estarão disponíveis para visualização na tela de consulta.

#### Rodapé da Tela

- · Novo: Através desta ação é possível incluir uma nova preferência de consulta para a tela.
- · Salvar: Através desta ação é possível salvar a preferência que está sendo incluída/alterada.
- Excluir: Através desta ação é possível excluir a preferência selecionada no campo "Preferências" disposto na aba "Geral".
- Aplicar Colunas: Através desta ação é possível que o usuário troque a visibilidade das colunas sem salvar a preferência.

Esta ação estará disponível somente nos casos em que a aba "Coluna" for selecionada.

#### Observações

Nos casos em que a tela de consulta não permitir salvar preferências do usuário somente a aba "Colunas" estará disponível.

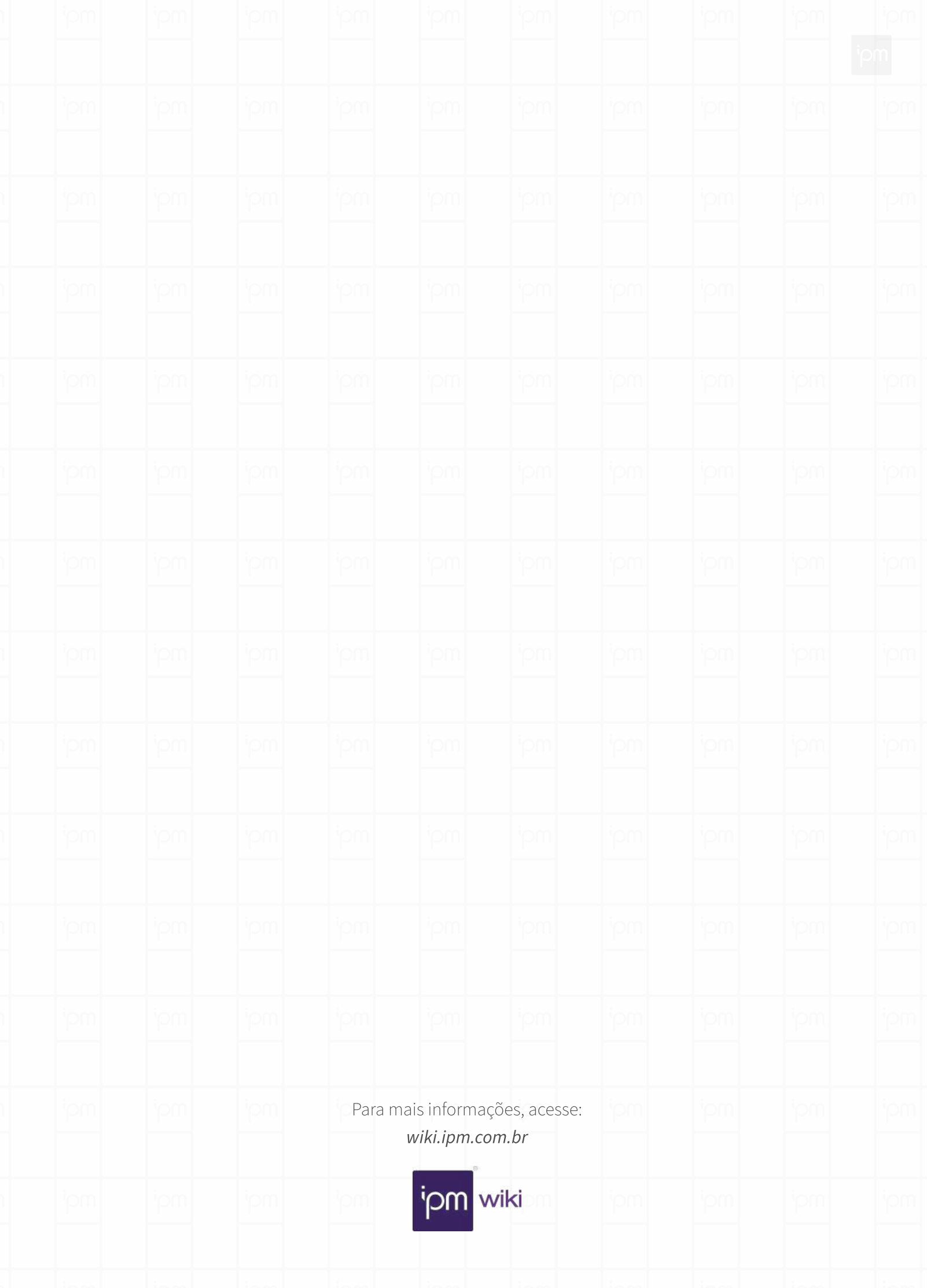